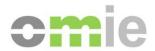

# User Manual OMIE Assistance Portal

Access without certificate [ANONYMOUS profile]

Alfonso XI, 6 28014 Madrid T(+34) 91 659 89 00 www.omie.es

Version 1.0 Date: 2023-12-11

# **CONTENTS**

| 1 Ir | Introduction |                                   | 2 |
|------|--------------|-----------------------------------|---|
| 1.1  | Ab           | oout this guide                   | 2 |
| 2 G  | ienera       | al use of the Portal              | 3 |
| 2.1  | Ac           | cessing the Portal                | 3 |
| 2.2  | Loc          | cating information                | 4 |
| 2.   | .2.1         | Self-Help organized by Categories | 4 |
| 2.   | .2.2         | Searching the Portal              | 5 |
| 2.   | .2.3         | Navigation                        | 6 |
| 2.3  | Ac           | cess to new anonymous search      | 8 |
| 2.4  | Fo           | llow-up for anonymous query       | 9 |

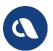

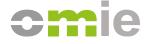

## 1 INTRODUCTION

The ASSISTANCE PORTAL aims to provide information associated with the operation and management that may be required in the Electricity Market in a simple manner.

Users of the Assistance Portal will be able to consult help information by navigating through the content structure, and they will be able to carry out specific searches or requests depending on the categories by which the information has been classified.

## 1.1 About this guide

In this document, you will find detailed, practical information on how to use the Assistance Portal by selecting access without identification with certificate in "ANONYMOUS mode."

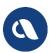

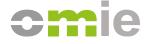

## 2 GENERAL USE OF THE PORTAL

## 2.1 Accessing the Portal

The OMIE Assistance Portal is open to all browsers in desktop mode and can be entered directly by the link:

#### https://www.portal-asistencia.omie.es

In order to provide access to the Portal, the following access modes have been managed:

- From the public website <a href="https://www.omie.es">https://www.omie.es</a>:
  - With a direct link in the top menu.
  - From a link on the page How to become an agent | OMIE.

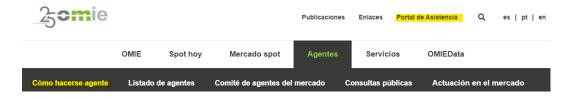

- From the market website https://www.mercado.omie.es:
  - o From a link on the Contact page
  - o From a link on the Help and Documentation page

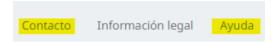

Once accessed by any of the options listed above, the Portal will detect the browser language and show the alternative of identifying oneself.

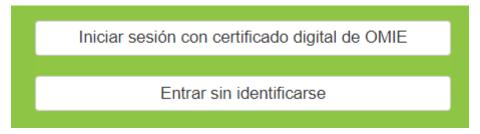

User access

To access OMIE's public information anonymously, simply click on the "Log in without identification" button shown in the previous image. In this case, only the public information will be displayed, and there may be empty information sections.

To gain full access as an "AGENT," use the "Log in with OMIE digital certificate" option shown in the previous image and select a valid OMIE certificate; then, the certificate identifier will be detected.

If you do not identify yourself or if you log out of the Portal, the user's browser language will still be displayed.

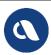

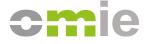

# 2.2 Locating information

After logging in with or without a certificate, the user will be redirected to the Help and Support page shown below:

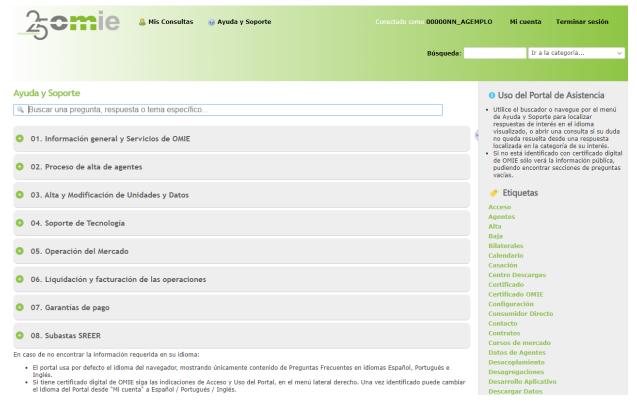

Main page: Help and Support

#### 2.2.1 Self-Help organized by Categories

The Assistance Portal structures the Help and Support content by Categories and Subcategories so that the user can find the information needed by selecting a specific category and browsing the answers provided within the corresponding subcategories of content.

Due to the autonomous nature of navigating and searching information, you will see that reference is made to the "self-help content" throughout this manual.

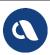

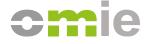

01. Información general y Servicios de OMIE
02. Proceso de alta de agentes
03. Alta y Modificación de Unidades y Datos
04. Soporte de Tecnología
05. Operación del Mercado
06. Liquidación y facturación de las operaciones
07. Garantías de pago
08. Subastas SREER

Main page: Content categories

The contents of these categories will be displayed in the user's language.

#### 2.2.2 Searching the Portal

At the top left of the Help and Support page, there is a dynamic search engine that aims to facilitate the user's searches. A search will be executed for the responses that contain partial or exact matches with the words entered, whether all together or separated, in the title or in the content. Note: the search engine does not accept quotation marks to concatenate words.

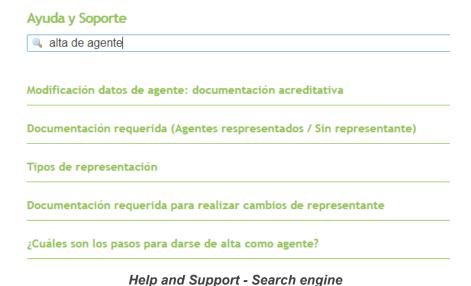

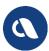

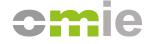

#### 2.2.3 Navigation

To navigate through the Self-Help contents manually, expand each category to display their different subcategories by clicking on the '+' button located to the left of the title. Once opened, the content subcategories will be displayed.

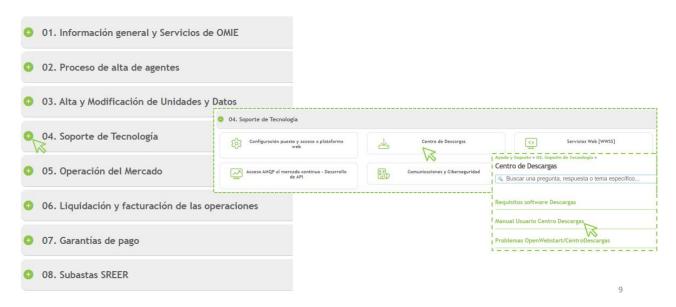

Help and Support - Opening and accessing Subcategories

By clicking on one of these subcategories, the user will be redirected to that page, where the query titles will be listed.

01 - Información general y Servicios de OMIE / Informação geral e Serviços do OMIE / General information and Services of OMIE »

# 01. Información general y Servicios de OMIE

Vistazo Actividad Ayuda y Soporte Ayuda y Soporte » 01. Información general y Servicios de OMIE »

Información pública OMIE

Buscar una pregunta, respuesta o tema específico...

Datos publicados por OMIE

Información general sobre el Mercado

Help and Support - Subcategory - List of queries

Then, clicking on each query title will display its content.

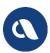

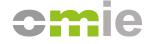

# Información general sobre el Mercado

El mercado de electricidad está estructurado en un mercado diario, un mercado intradiario de subastas y un mercado intradiario continuo. OMIE es el operador de mercado eléctrico designado (NEMO, según la terminología europea) para la gestión del mercado diario e intradiario de electricidad en la Península Ibérica. Nuestra empresa participa activamente en el acoplamiento de los mercados mayoristas de electricidad en la UE, conjuntamente con todos los NEMOs designados en cada Estado miembro.

Puede consultar todos los detalles sobre el funcionamiento de los mercados de electricidad gestionados por OMIE 🗇 aquí.

Si su duda no ha sido resuelta y dispone de certificado de OMIE puede abrir una Consulta desde aquí. Si no dispone de certificado puede utilizar el icono M, disponible a la derecha.

Volver

#### Help and Support - Subcategory - Query - Answer

If you click on the "Back" option, you will be taken back to the previous page.

At the bottom of the Help and Support page, you will find a section with a brief description of how it works.

En caso de no encontrar la información requerida en su idioma:

- El portal usa por defecto el idioma del navegador, mostrando únicamente contenido de Preguntas Frecuentes en idiomas Español, Portugués e Inglés.
- Si tiene certificado digital de OMIE siga las indicaciones de Acceso y Uso del Portal, en el menú lateral derecho. Una vez identificado puede cambiar el idioma del Portal desde "Mi cuenta" a Español / Portugués / Inglés.

#### Help and Support - Help under language

On the right of the main page, you will find another information section about the recommended use of the Assistance portal, with a notice about the possible lack of information if you have not identified yourself:

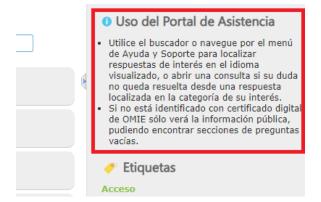

Help and Support - Side navigation help

On this same side, the following options are also shown:

- **Tags**: Clicking on these will help the user search for information. As you access the different categories or subcategories, the specific tags within these will be shown.
- Latest messages: Queries that have come up recently are shown.

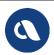

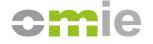

#### 2.3 Access to new anonymous search

The Portal allows you to enter queries with regard to each category in case you don't find information that answers your query. These queries are private in nature and can only be reviewed by the user who entered them or by the OMIE Staff.

To create a query, you must access a self-help answer within the category of interest by clicking on a related query title and responding to the message below the answer.

Si su duda no ha sido resuelta y dispone de certificado de OMIE puede abrir una Consulta desde **aquí**. Si no dispone de certificado puede utilizar el icono **M**, disponible a la derecha.

#### Query - Answer - Message below the answer

In the event that the user has not identified themself, the link "here" would take them back to the identification option.

The query option for an unidentified user would be to use the widget form ⋈, now enabled:

Ayuda y Soporte » 01. Información general y Servicios de OMIE » Otras cuestiones »

Contacto: No encuentro respuesta a mi duda en el Portal

Utilice el buscador para encontrar más fácilmente la ayuda requerida.

Si su duda no ha sido resuelta y dispone de certificado de OMIE puede abrir una Consulta desde 🛭 axí Si no dispone de certificado puede utilizar el icono 📴, disponible a la derecha.

Volver

Query - Answer - Anonymous query "widget" tooltip

By clicking on the widget tooltip ☑, the form will be displayed, which will automatically detect the category of interest, where you can describe the problem:

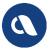

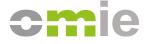

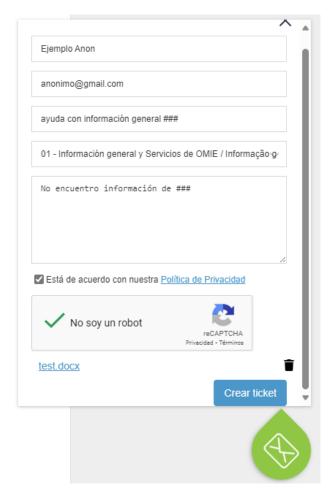

"Widget" - Anonymous query form

The form allows attaching a file that helps explain the problem, though filtering file extensions that are not allowed (ex: .zip, .doc, etc.) after sending, which is why a notice is given after opening the query.

## 2.4 Follow-up for anonymous query

After sending an anonymous query, if the email in the form is correct, the user will receive an automatic message from the Portal category where the query was assigned to the email account provided; they may respond to it from their email client in order to:

- Attach new information or files that may help resolve the query.
- Inform OMIE of the resolution of the query.

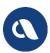

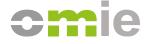